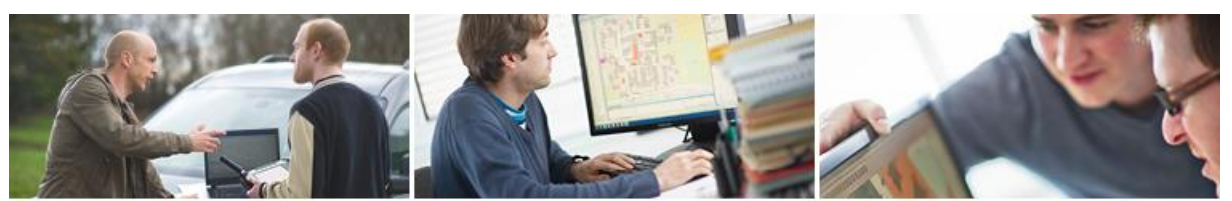

## **En GeoNewsletter**

#### **1 Netzbild**

Im Netzausgleichsprogramm rmNETZ lässt sich auf sehr komfortable Weise eine grafische Darstellung der Netzkonstellation erstellen: Entweder im Grafikfenster von rmGEO/rmNETZ oder als Ausgabe in eine externe DXF-Datei. Erzeugen Sie auf Basis dieser DXF-Datei ein Netzbild in GeoMapper durch einen DXF-Import unter Verwendung einer bereits vorgefertigten Konvertierungstabelle.

#### **1.1 Netzkonstellation im Grafikfenster**

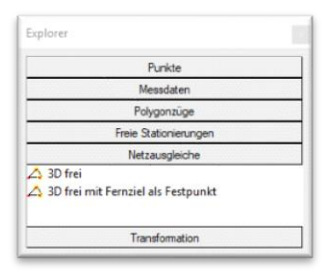

#### **Explorer**

Ausgleichungen sind benannte Datenbank-Objekte und im Abschnitt *Netzausgleiche* im *Datenexplorer* ersichtlich.

• Klicken Sie mit der rechten Maustaste auf den gewünschten Ausgleich.

das **MENÜ: [ANSICHT/SEKTIONEN IM EXPLORER]**.

• Wählen Sie aus dem *Kontextmenü* den Eintrag *Konstellation anzeigen*.

Abschnitte im *Datenexplorer* werden ein- bzw. ausgeschaltet über

• Alternative: **MENÜ: [NETZ-BERECHNUNGEN/NETZSKIZZE ANZEIGEN] MENÜ: [NETZ-BERECHNUNGEN/NETZSKIZZE AUSBLENDEN]**

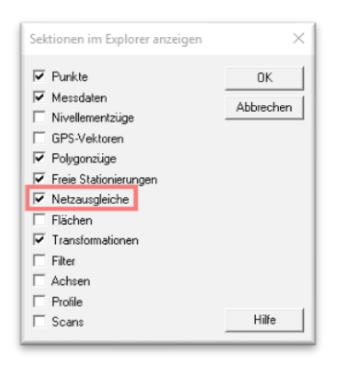

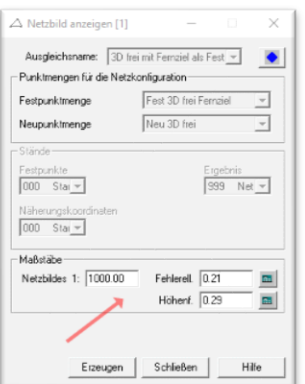

#### **Maßstäbe**

Setzen sie den Maßstab für das *Netzbild* und die Maßstäbe für die *Fehlerellipsen* bzw. *Höhenfehler*.

Automatische Berechnung des Maßstabs, sodass die *große Halbachse* einer *mittleren Fehlerellipse* bzw. der *Balken* eines *mittleren Höhenfehlers* auf dem Papier eine Länge von *10 mm* hat. Dieser Wert führt in vielen Fällen zu einem recht guten Ergebnis. Je kleiner diese Zahl ist, desto größer die Darstellung der Fehlerellipse und des Höhenfehlers.

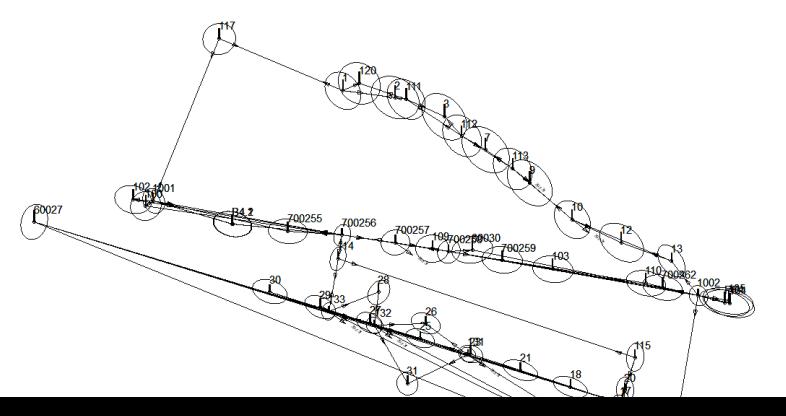

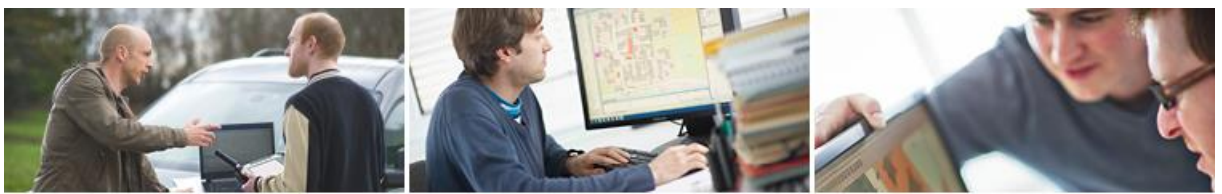

# **GeoNewsletter**

#### **1.2 Ausgabe im DXF-Format als externe Datei**

**MENÜ: [NETZBERECHNUNGEN/DXF-VISUALISIERUNG]**

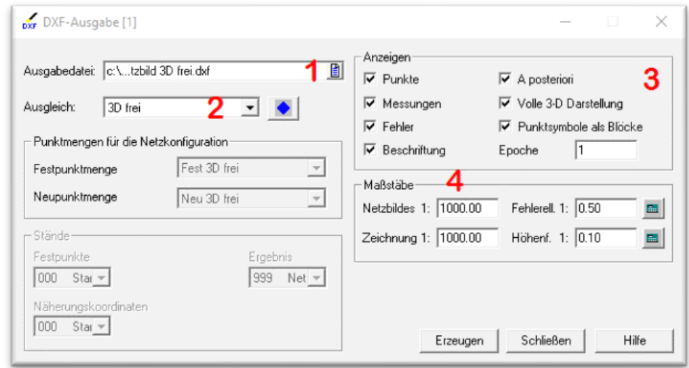

- 1 Auswahl *Name* und *Speicherort* der DXF-Datei.
- 2 Wahl der *Ausgleichung* für das Netzbild.
- 3 Auswahl der *Daten für die Darstellung*.

Zur Auswahl stehen: *Punkte* (Fest-, Neu- und Passpunkte), *Messungen* (Richtungen, Distanzen, GPS-Vektoren, ...), *Fehler* (Fehlerellipsen und Höhenfehler) sowie *Beschriftungen* (Beschriftung und Skalen).

*A posteriori*: Bei aktiver Option erfolgt die Darstellung des Netzes mit den ausgeglichenen Koordinaten, sonst mit den Daten vor dem Ausgleich (Näherungskoordinaten).

*Volle 3D-Darstellung*: Auswirkung nur bei einem 3D-Ausgleich. Bei JA wird bei allen 1D-Elementen auch die Höhengenauigkeit dargestellt, bei NEIN erfolgt nur die Lagedarstellung.

*Punktsymbole als Blöcke*: Bei Aktivierung werden alle Punktsymbole als AutoCAD-Blöcke eingesetzt. Ansonsten werden die Punktsymbole durch ihre einzelnen Bauteile wie Kreise und Linien dargestellt.

*Berechnungsepoche*: Variabler Layersuffix (max. 10 Zeichen lang). Wird an den Layernamen, durch einen Bindestrich getrennt, angehängt. Damit ist es möglich, mehrere Ausgleichsberechnungen zu visualisieren. Für jede Berechnungsart ist eine eigene DXF-Datei zu erstellen.

4 Wahl der Maßstäbe

*Netzbild*: Maßstab des Netzbildes in der Zeichnung. *Zeichnung*: Maßstab für die Ausgabe am Plotter oder Drucker.

Automatische Berechnung des Maßstabs, sodass die *große Halbachse* einer *mittleren Fehlerellipse* bzw. der *Balken* eines *mittleren Höhenfehlers* auf dem Papier eine Länge von *10 mm* hat. Dieser Wert führt in vielen Fällen zu einem recht guten Ergebnis. Je kleiner diese Zahl ist, desto größer die Darstellung der Fehlerellipse und des Höhenfehlers.

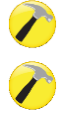

Pfad für Netzkonfigurationen: *C:\Users\Public\Documents\rmDATA\rmGEO4\NetzCfg*

Die Konfigurationsdatei *N\_DXF.CFG* beinhaltet die *Struktur des Netzbildes* (Layer- und Blockbezeichnungen, Positionen für Beschriftungen, etc.).

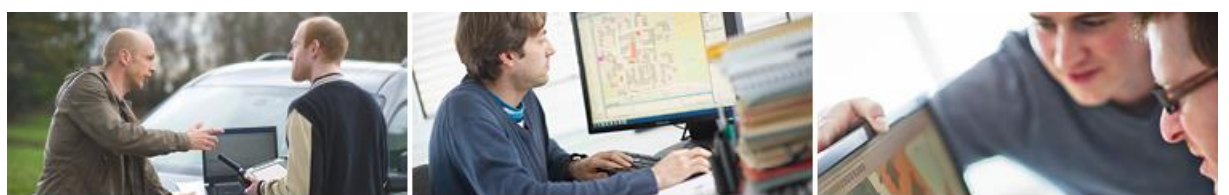

# **GeoNewsletter**

Die *Blockdefinitionen* sind in der Datei *N\_DXF.HD* abgelegt. Diese *DXF-Header-Datei* wird jeder erzeugten DXF-Datei eines Netzbildes vorangestellt.

Wichtig: Dieser *Zeichnungsmaßstab* ist Grundlage für die Wahl der Größe der Symbole und Texte. In den meisten Fällen sind der Maßstab des Netzbildes und der Maßstab der Zeichnung identisch.

#### **1.3 Übernahme einer Netzbild-DXF-Datei nach GeoMapper**

Konstellationen aus rmGEO/rmNETZ im DXF-Format können Sie sehr einfach in das CAD-Programm GeoMapper übernehmen. Dies kann entweder in einer eigenen leeren Zeichnung geschehen oder aber in eine bestehende Zeichnung z. B. in einen Teilungsplan erfolgen.

Die Fachschalen *Lageplan AT* und *Teilungsplan AT* beinhalten Objekte und Darstellungsfilter zur Erstellung und Visualisierung eines Netzbildes. Mit Hilfe vorhandener *Mapping-Dateien* werden Elemente aus der DXF-Datei automatisch in GeoMapper-Objekte des Netzbildes übersetzt. Diese Konvertierungstabellen werden im Zuge der Installation der Fachschale auf den Rechner übertragen.

- Die Übernahme der DXF-Datei erfolgt in jedem Fall als *Datenimport*.
- Verwenden Sie im *Importmanager* die Quelle *Daten aus Autodesk DXF Datei importieren*.
- Wählen Sie die DXF-Datei des Netzbildes.
- Wählen Sie eine von beiden vorgefertigten Konvertierungstabellen aus dem *Programmdatenverzeichnis* (Option: *aus vordefinierten Verzeichnissen*)

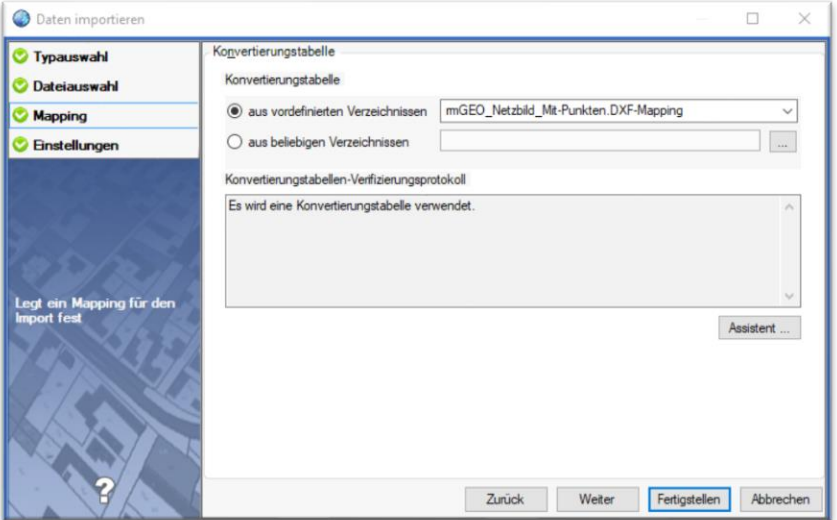

*Konvertierungstabelle für das Mapping einer Netzbild-DXF-Datei*

*rmGEO\_Netzbild\_Mit-Punkten.DXF-Mapping*: für den Import in eine **leere Zeichnung**.

*rmGEO\_Netzbild\_Ohne-Punkte.DXF-Mapping*: für den Import in eine **bestehende Zeichnung**, in der die **Netzpunkte bereits vorhanden** sind. In

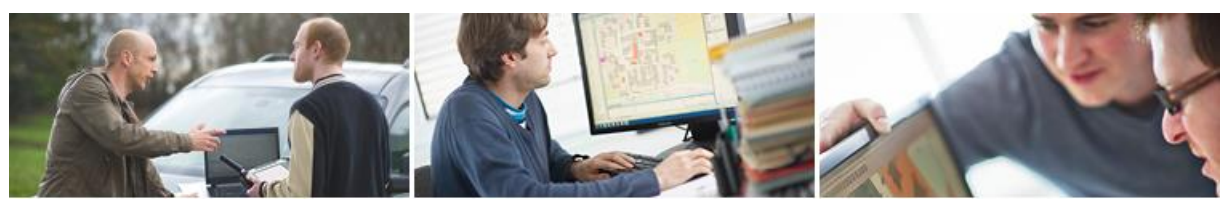

# GeoNewsletter

diesem Fall werden Punktsymbole aus der DXF-Datei nicht in GeoMapper-Objekte konvertiert.

• *Einstellungen*: Legen Sie fest, ob *nicht konvertierbare Objekte als CAD-Elemente* in die Zeichnung übernommen werden sollen.

*CAD-Elemente* lassen sich über den Befehl *Sichtbarkeit schalten* ein- bzw. ausblenden **MENÜ: [ANSICHT/SICHTBARKEIT SCHALTEN]**.

 $\boldsymbol{d}$ 

 $\hat{i}$ 

CAD-Elemente lassen sich auch nachträglich in GeoMapper-Objekte *konvertieren* (siehe Kontextmenü im Objektmanager).

Zum *Löschen* von nicht benötigten CAD-Elementen steht Ihnen ein eigener Befehl zur Verfügung **MENÜ: [BEARBEITEN/CAD-ELEMENTE LÖSCHEN]**.

Bei der Erstellung des Netzbildes werden *alle Messungen* ausgegeben. Mehrfach durchgeführte Messungen führen dadurch zu identen Objekten in der GeoMapper-Zeichnung. Diese redundanten Zeichnungsobjekte lassen sich sehr einfach durch die Bereinigungsfunktion "idente Objekte" entfernen.

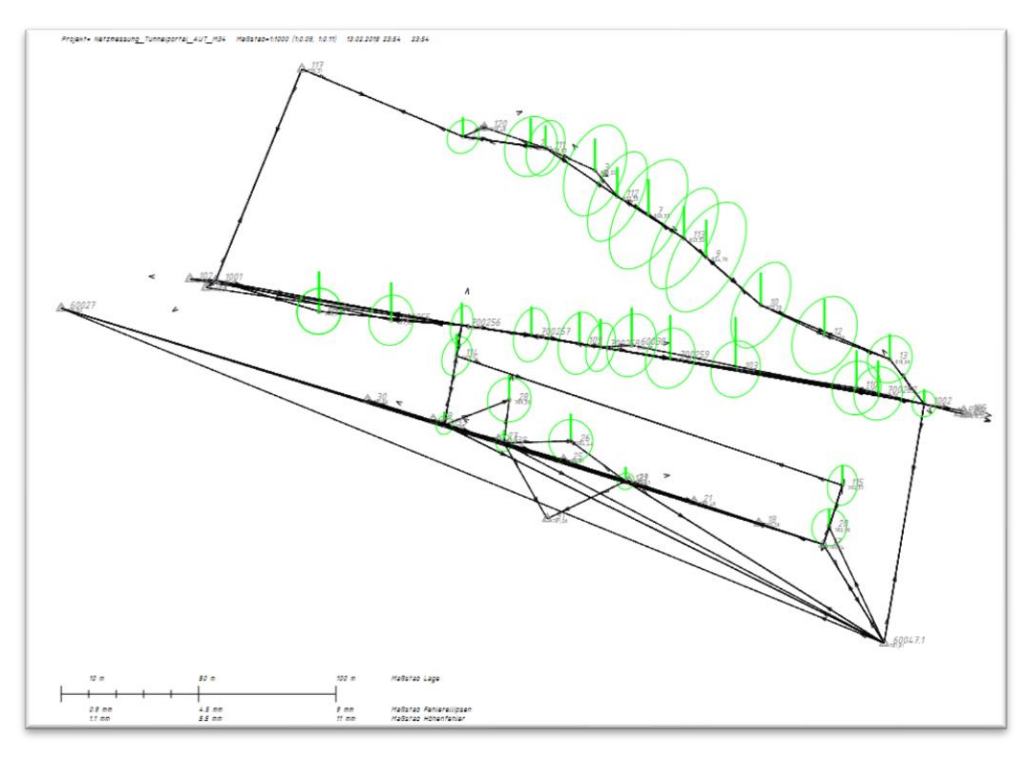

*Netzbild unmittelbar nach DXF-Import in GeoMapper (inkl. CAD-Elemente)*

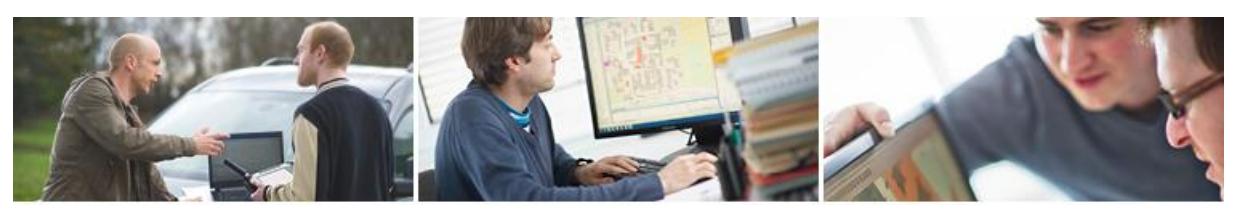

### GeoNewsletter  $\frac{rm}{\text{data}}$

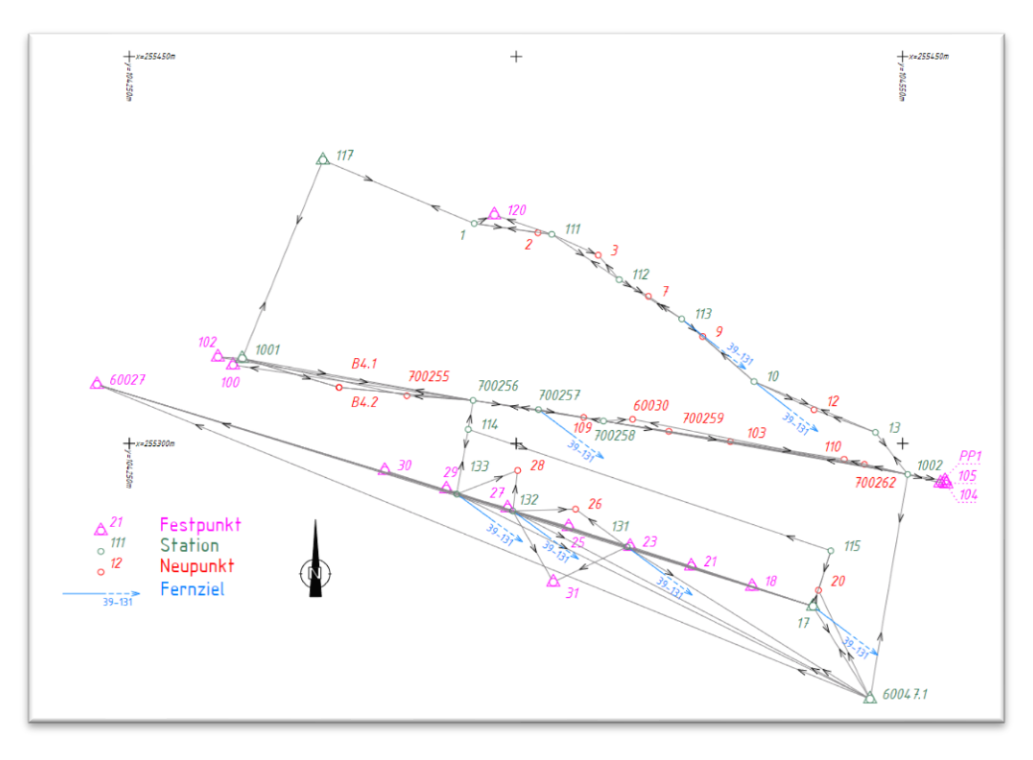

*Netzbild nach DXF-Import (in GeoMapper bearbeitet) ohne CAD-Elemente*